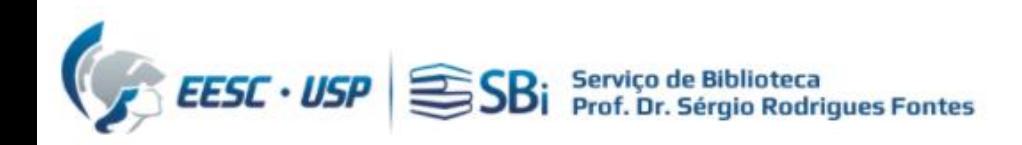

1) Para acessar a base Web of Science, você precisa de um acesso autorizado (USP ou [VPN](https://informatica.eesc.usp.br/index.php?option=com_content&view=article&id=11&Itemid=119)) 2) Efetuar login na base WoS em:<https://apps.webofknowledge.com/>

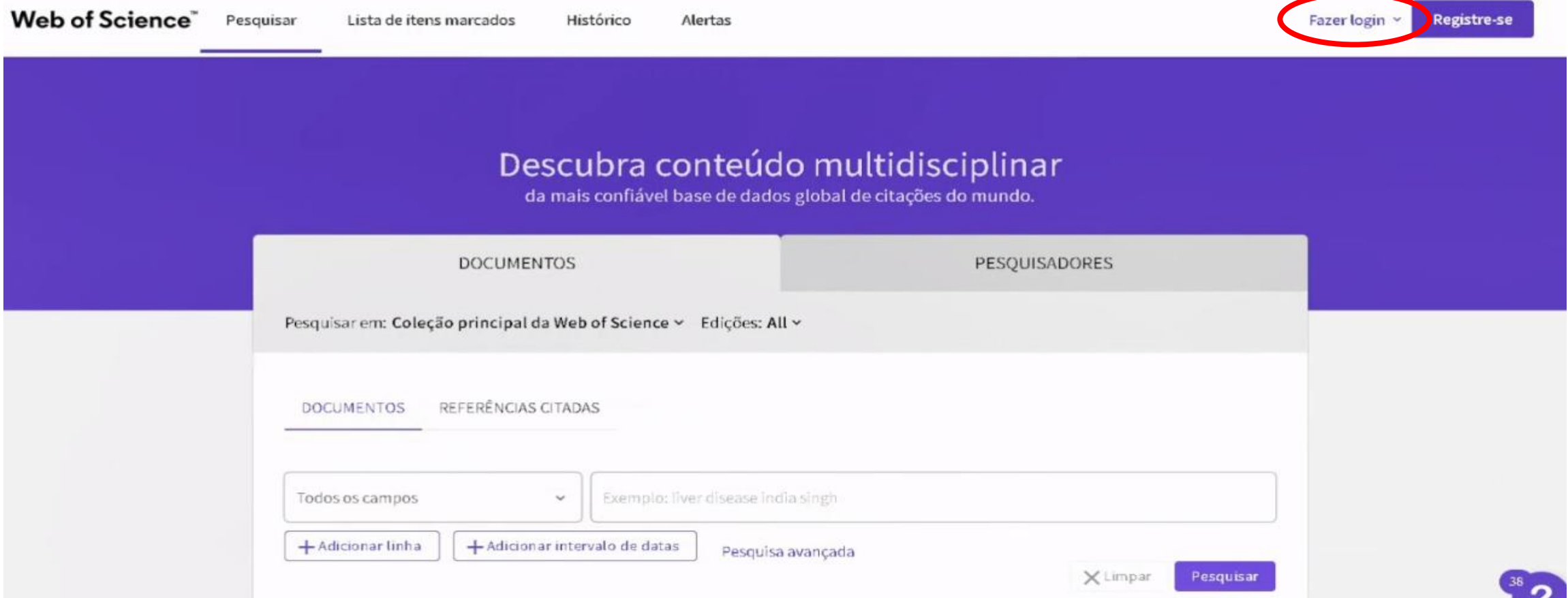

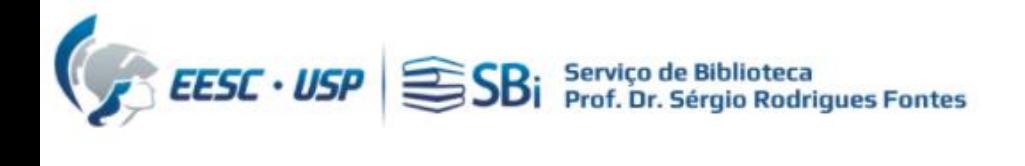

#### Web of Science<sup>"</sup>

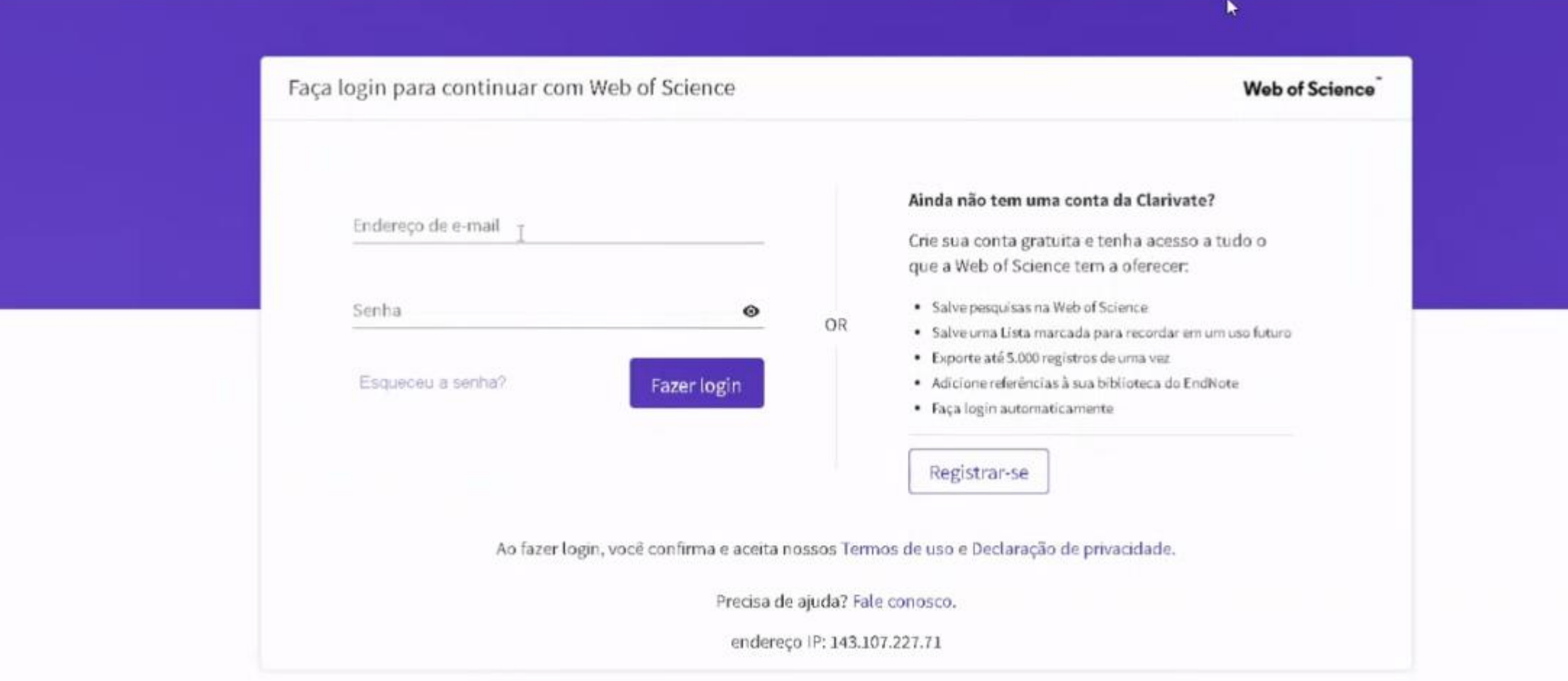

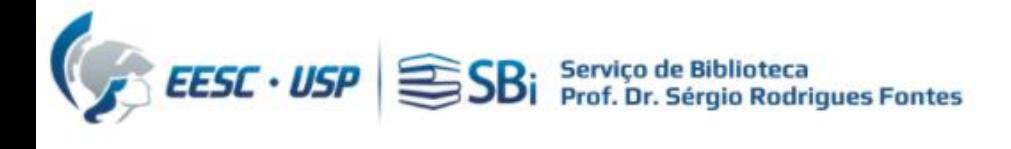

#### Na barra lateral esquerda, clicar no Menu

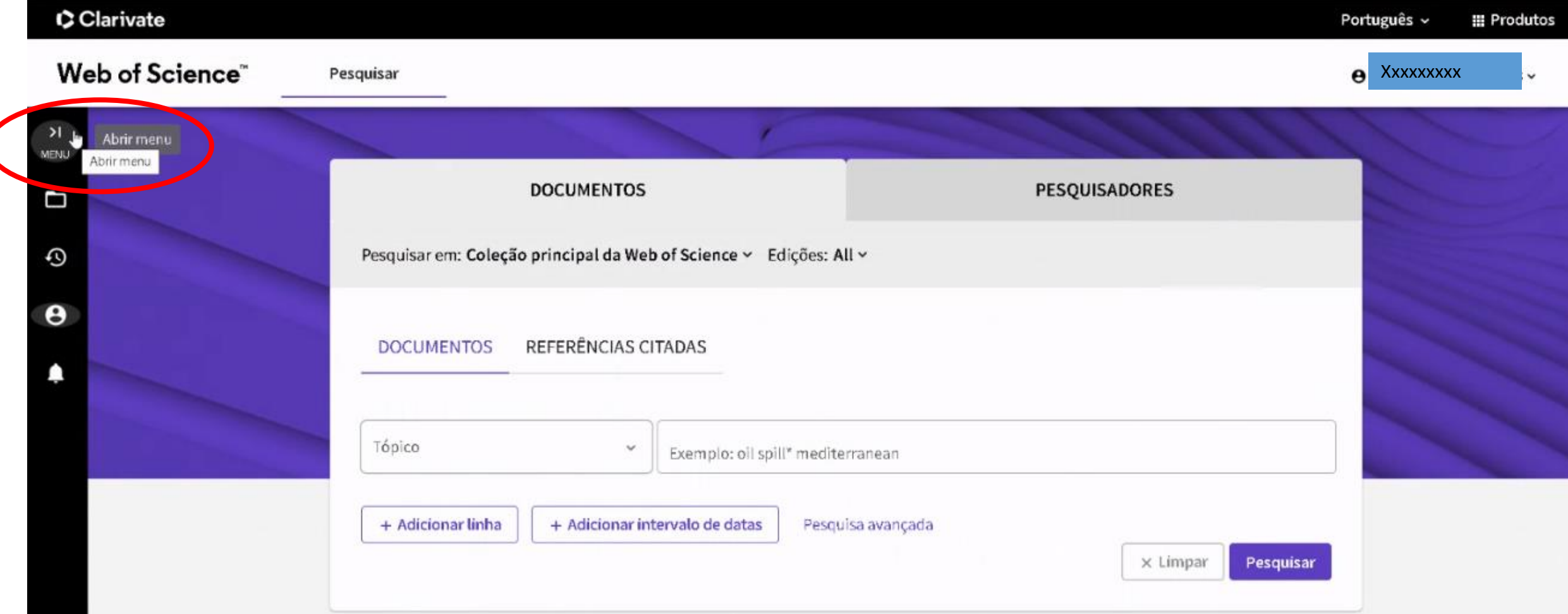

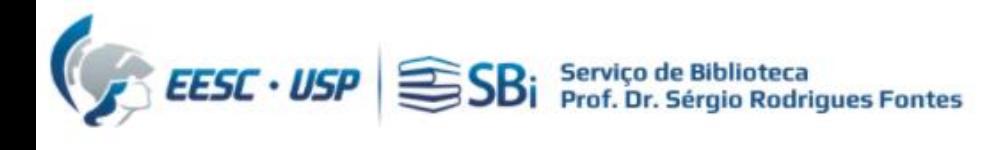

#### Na barra vertical à esquerda, clicar no Perfil:

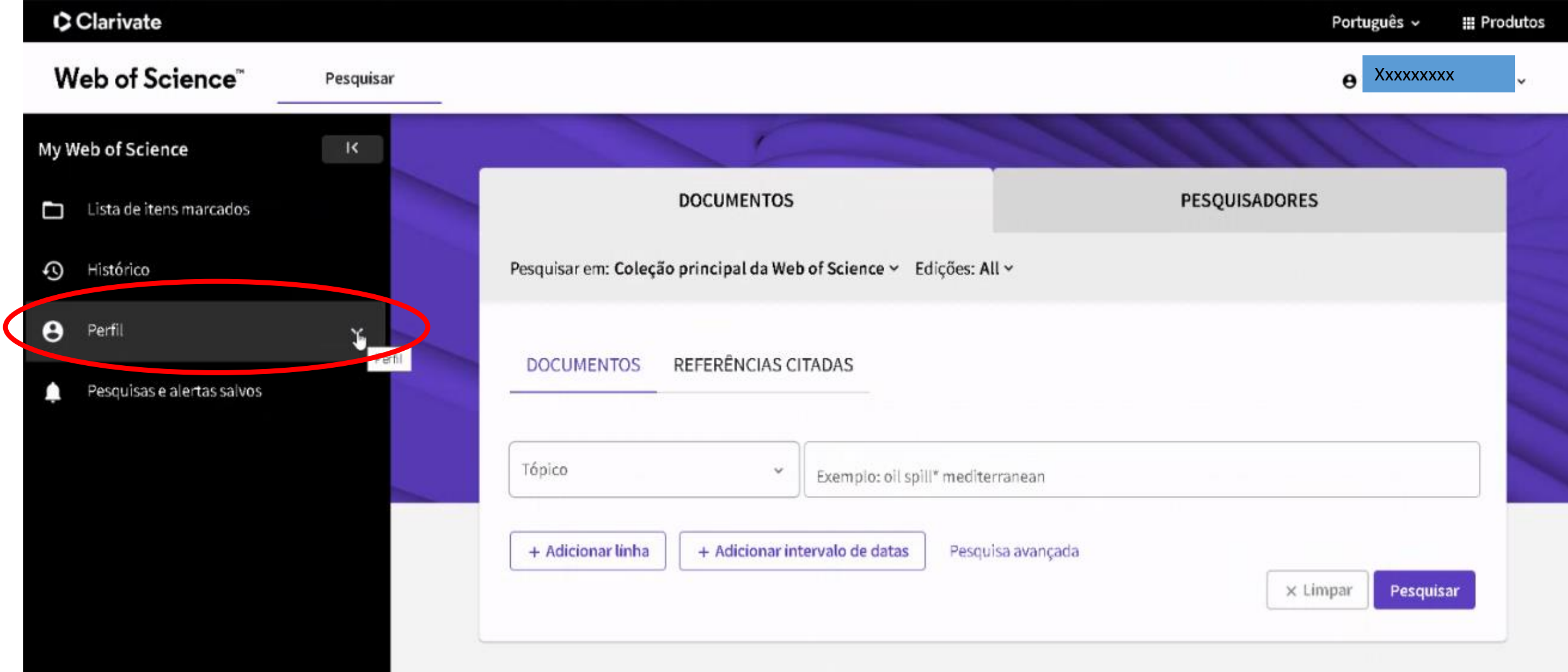

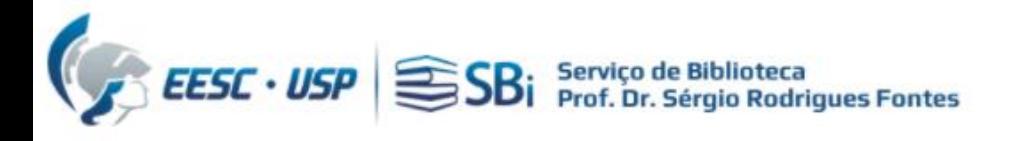

#### Em Meus registros, na opção Publicações clicar em + ADICIONAR:

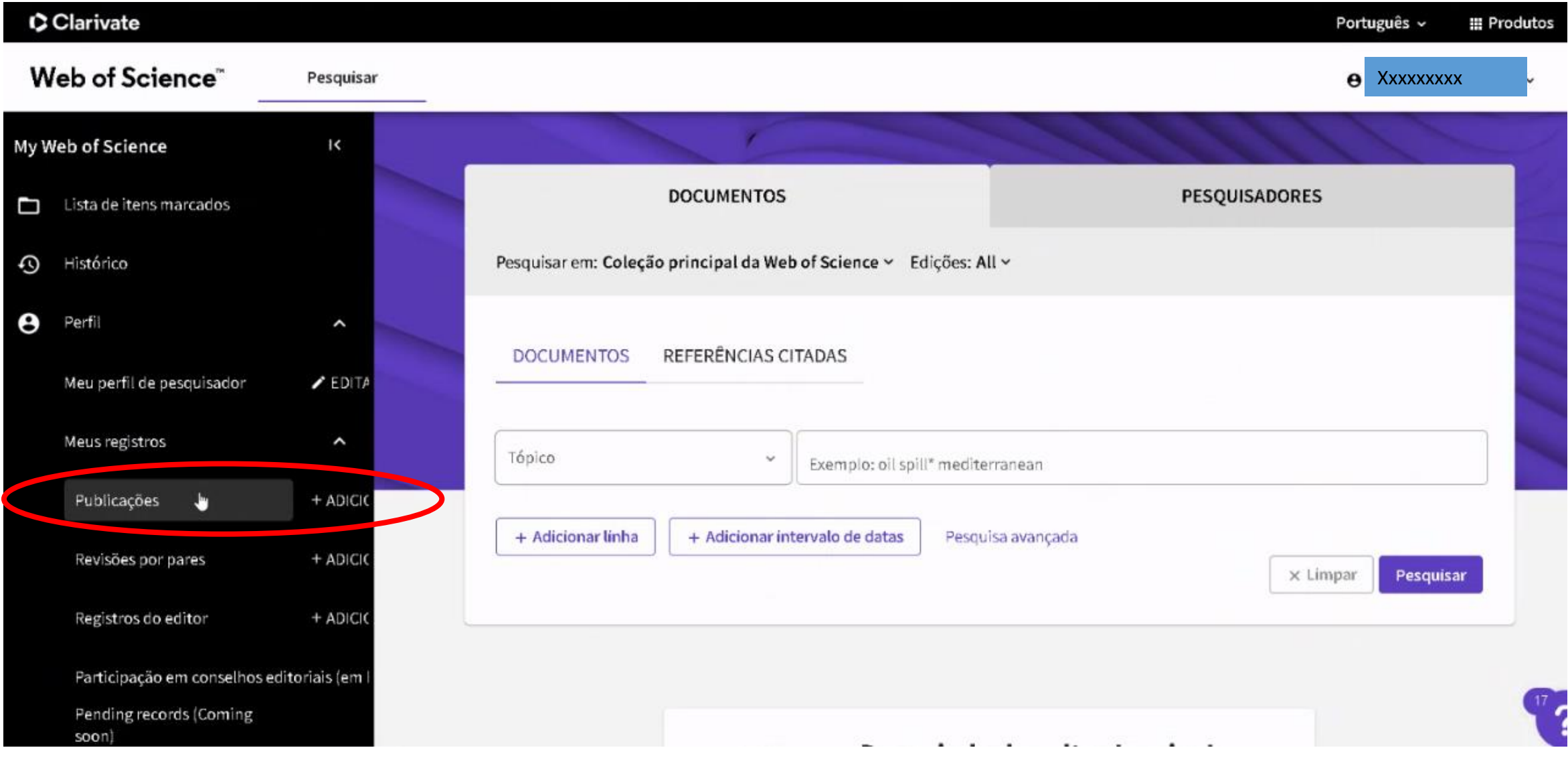

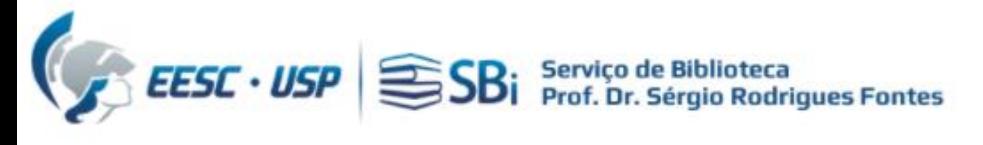

### Clicar em "Exibir minhas publicações" e verificar quais são de sua autoria:

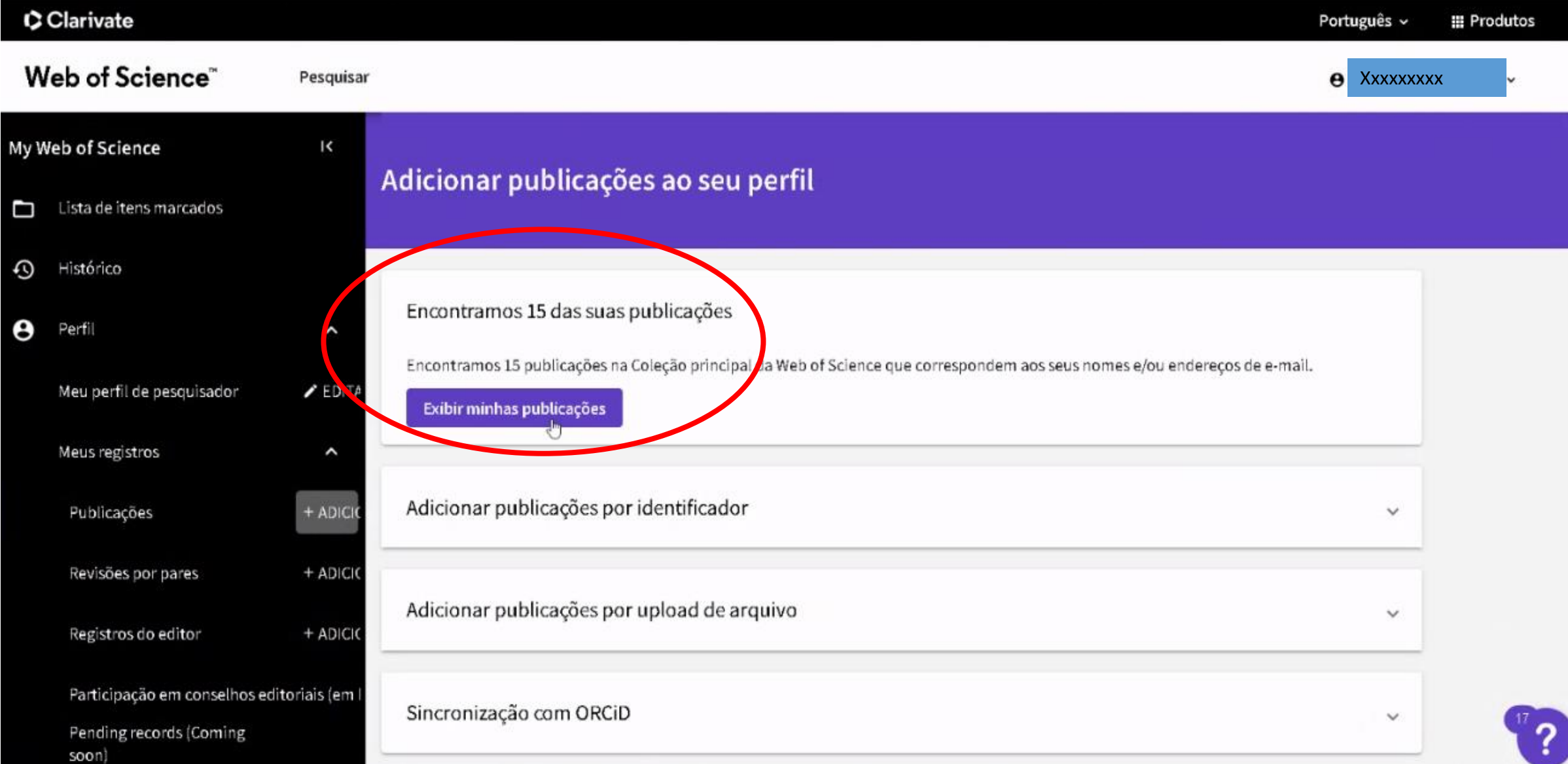

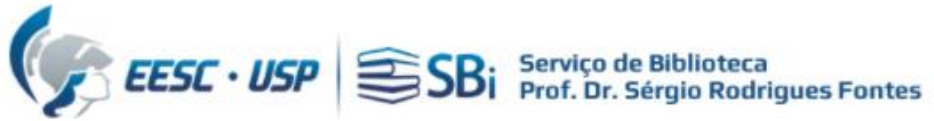

# ELESC · USP SES SBi Serviço de Biblioteca<br>Clicar na caixinha e selecionar as publicações que são de sua autoria:

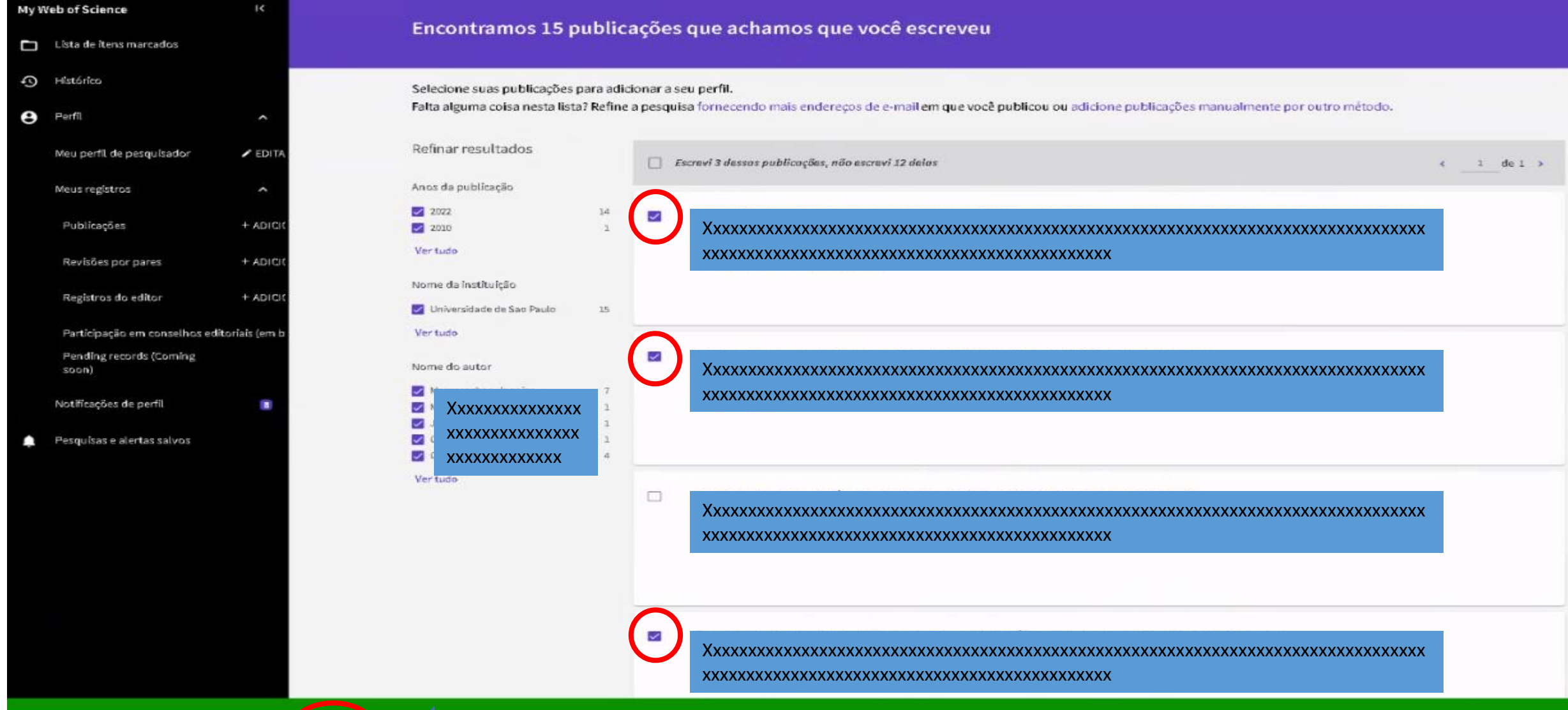

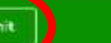

**Clicar em "Submit" onde encontra-se a quantidade publicações selecionadas.**

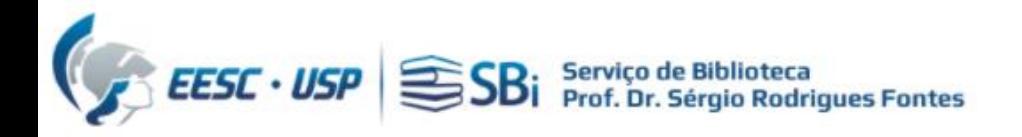

## Dúvidas

Esse tutorial foi elaborado a partir da WoS e **não temos o prazo exato para processamento da solicitação que é realizada pelo Suporte Clarivate**. Caso o pesquisador tenha dúvidas, poderá nos contatar por e-mail ou solicitar uma reunião remota, para isso indique o dia e horário de preferência.

[biblioteca.apoio@eesc.usp.br](mailto:biblioteca.apoio@eesc.usp.br)

Flávia e João

Seção de Apoio à Pesquisa e Comunicação Acadêmica Biblioteca EESC-USP